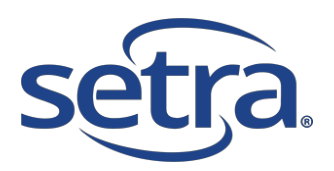

## Restart or Factory Reset Procedure

Restarting your Transmitter should not be necessary, but if you are having trouble connecting or setting up your Transmitter, removing one of the cells in the battery compartment, waiting 5 seconds and re-fitting will cause the Transmitter to re-boot.

If this does not fix the issue or allow you to setup the Transmitter via AP mode, then please contact Technical Support for help email techsupport@setra.com

If Tech Support advise a Full Factory Reset, please follo[w the following instructions:](mailto:technical@comarkinstruments.com) 

Press and hold both the Wi-Fi and Action Buttons for 5 seconds to place the Transmitter into AP Mode.

Then press the Action button continuously for approximately 10-12 seconds, and release to initiate the Reset. During the process the LCD will display 'CLr' with a rotating symbol indicating that the reset is in process.

Once complete the LCD will revert to 'OFF'

The Transmitter now needs to be setup again, but this time the Server Details also need to be set.

## SRF600 Quick Start Guide (For Re-Adding Transmitters)

### Before You Start

To start using your transmitter you will need to connect it to your local Wi-Fi Network.

#### Setup Mode

The transmitter is provided with batteries but will initially be in STANDY mode. To wake the transmitter, press the Action Button for one second.

# RFF

Note – At this stage the transmitter is missing certain information such as the Wi-Fi Network settings and a Task, so please ignore any on screen messages regards 'tAS(king)' or Error 8.

To enter SETUP mode simply press and hold both the Wi-Fi Button and the Action Button simultaneously for five seconds.

The transmitter will then start to SEND a broadcast signal via Wi-Fi Hot Spot that you will be able to connect to, via your PC or Laptop. The broadcast signal will take a few seconds to initialise.

## 82 O

The AP 0 will show Wi-Fi signal is ready and is being sent.

On your PC search for available wireless networks. The SSID or Network Name being sent by the transmitter will be the same as its Serial Number. For reference this is printed on the rear label of the transmitter. When prompted for a password, the password is the serial number excluding first two digits. Note - this is also Case Sensitive.

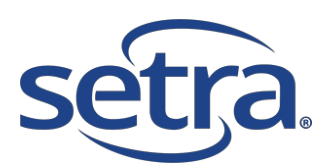

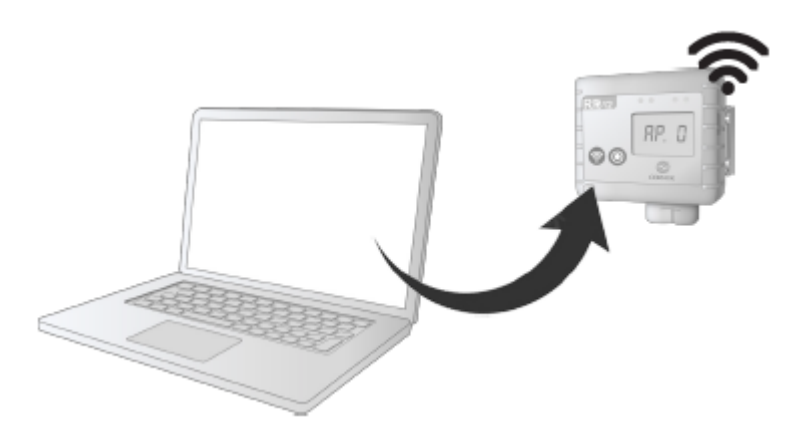

Once your PC is connected to the transmitter you will be able to configure it.

## RP. 1

## Configuring Your Transmitter

The transmitter now needs to be configured to connect to the Local Wi-Fi (Wireless) Network and be associated with your active Diligence Cloud™ account. On your PC, open an internet browser window, and navigate to http://192.168.4.1/setup

Select the Wi-Fi Tab and click on the Scan for Wi-Fi button to search for Local Wi-Fi (Wireless) Networks.

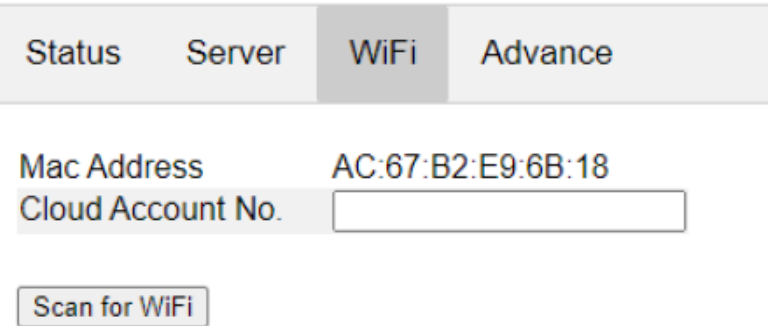

Select the appropriate Wi-Fi (Wireless) Network and enter the Wi-Fi Username (optional) and Wi-Fi Password.

The Cloud Account No. is 159.

Check Server Settings after Factory Reset

If you are performing a Factory Reset then please follow this additional step, but if not please skip to Save Settings.

Click on the Server Tab, as shown below:

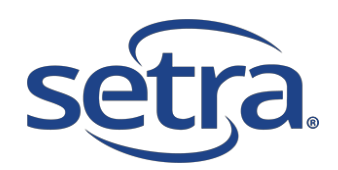

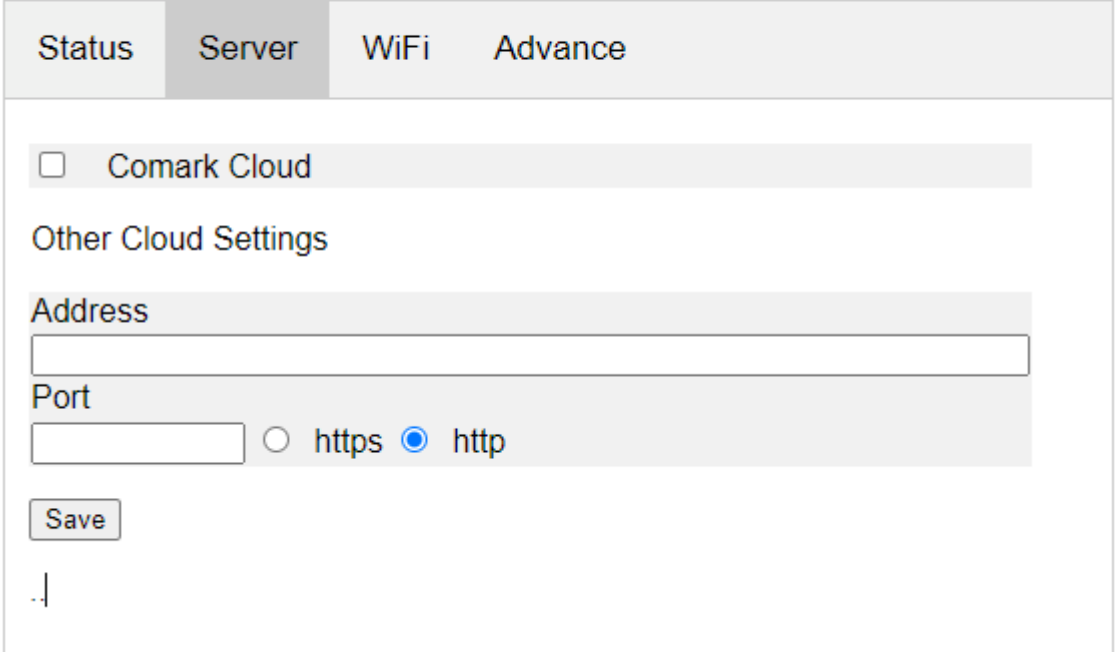

## Save Settings

Once all the required information has been entered click Save. The Wi-Fi Signal Icon on the transmitter will stop flashing and a message will be displayed indicating the end of the setup process. Press the Wi-Fi Button on the transmitter to exit Setup Mode.

# ER5

The transmitter is now ready to receive its first task.

For additional help and information please refer to this SRF600 User Manual or contact Technical Support on

techsupport@setra.com

End.